# Wellness Notifications and Acknowledgements

You can choose to have custom notifications sent to caregivers when a wellness reading is taken, or if a scheduled reading is not taken. [Acknowledgements](http://devweb.grandcare.lan/wiki.grandcare.com/index.php/Acknowledgements) can also be added to the resident's touchscreen to remind them to take a reading and to keep them actively engaged in their wellness.

These Notifications and Acknowledgements are customized using simple selection lists with an intuitive, wizard approach through the [Care Menu.](http://devweb.grandcare.lan/wiki.grandcare.com/index.php/Care_Menu)

# Wellness Notifications

You can choose to have caregivers notified when a reading is taken, is not taken, or if a reading has met a specified condition. Specified conditions include readings that are greater than or less than a specified value (i.e. A reading shows a systolic blood pressure over 200), or an increase or decrease in the reading values over time (i.e. A weight reading decreases more than 5 pounds over three days).

Multiple notifications can be added for any condition. For example, 'Caregiver 1' may get a text message while 'Caregiver 2' gets an email.

Notification types include emails, text messages, phone calls, and [Call Lists.](http://devweb.grandcare.lan/wiki.grandcare.com/index.php/Call_Lists)

### **Set Up a Wellness Notification**

- 1. Log into the **Online [Care Portal](http://devweb.grandcare.lan/wiki.grandcare.com/index.php/Online_Care_Portal)** and open the [Care Menu.](http://devweb.grandcare.lan/wiki.grandcare.com/index.php/Care_Menu)
- 2. Select the "**Wellness"** button.
- 3. Under Wellness Rules, click **"Add New Rule"**.
- 4. Ensure the proper resident is selected from the resident drop-down list.
- 5. Use the available drop-down lists to specify the type of Wellness Device and the condition for the notification.

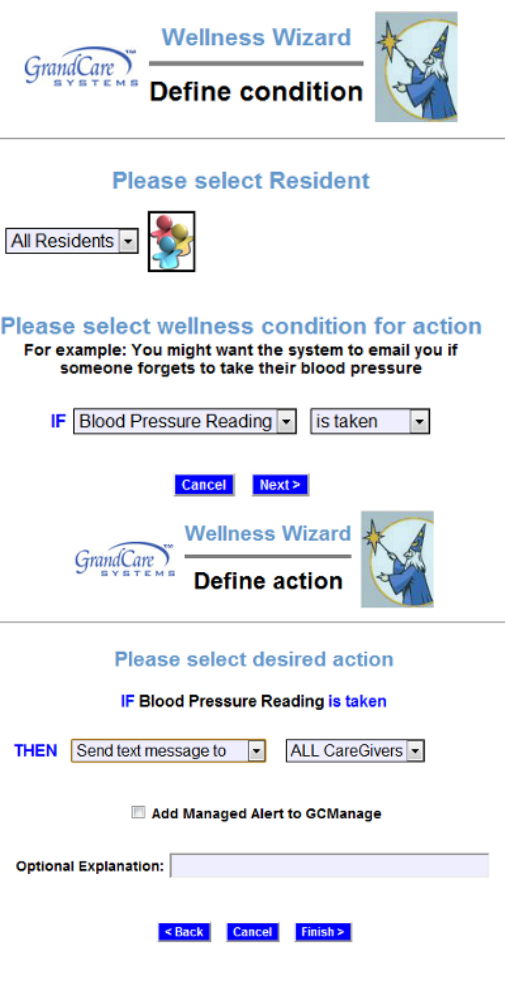

If you select **"Not Taken",** you will be able to select a specific time-frame for the condition. When finished, click **"Next"** to continue.

6. Use the available drop-down lists to select the type of notification you would like sent, and the person you would like it sent to. When complete, click **"Finish"** to save the notification.

### *Optional Settings:*

Optional Explanation - Fill in a brief message here to have it included in your notification. Managed Alert - This setting is for legacy systems.

### **Edit a Wellness Notification**

- 1. From the **Care Menu**, select the "**Wellness"** button.
- 2. Click the **"Edit"** button to the right of the notification you would like to edit.
- 3. Ensure the proper resident is selected.
- 4. Use the available drop-down lists to specify the type of Wellness Device and the condition for the notification.

When finished, click **"Next"** to continue.

5. Use the available drop-down lists to select the type of notification you would like sent, and the person you would like it sent to. When complete, click **"Finish"** to save the notification changes.

### *Optional Settings:*

Optional Explanation - Fill in a brief message here to have it included in your notification. Managed Alert - This setting is for legacy systems.

## Wellness Acknowledgements on the Touchscreen

Acknowledgments are a good way to remind a resident to take a wellness reading. They show a pop-up with a message and play an optional tone. The resident must acknowledge the message in order to make it disappear.

### **Set Up a Wellness Acknowledgement**

- 1. From the **Care Menu**, select the "**Wellness"** button.
- 2. Under Wellness Rules, click **"Add New Rule"**.
- 3. Ensure the proper resident is selected from the resident drop-down list.
- 4. Use the drop-down lists to specify the type of wellness reading and select **"Not Taken"**. Then select a specific time-frame for the acknowledgement. When finished, click **"Next"** to continue.
- 5. Select **"Request on-screen acknowledgement with tone"**. Choose the tone you would like for the on-screen acknowledgement.
- 6. Enter a message to appear on the on-screen acknowledgement. When complete, click **"Finish"** to save the notification.

#### *Optional Settings:*

Optional Explanation - This setting is for legacy systems. Managed Alert - This setting is for legacy systems.

### **Edit a Wellness Acknowledgement**

1. From the **[Care Menu](http://devweb.grandcare.lan/wiki.grandcare.com/index.php/Care_Menu)**, select the **"Wellness"** button.

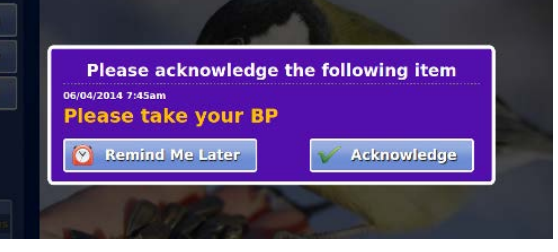

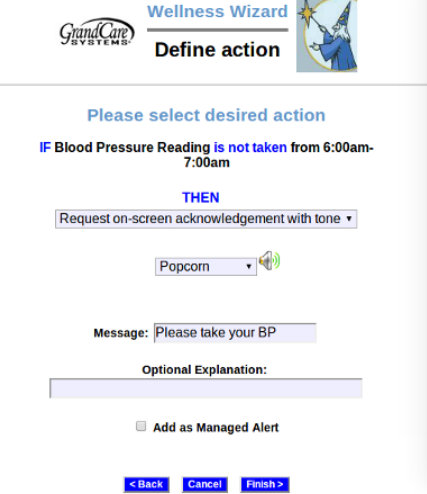

- 2. Click the **"Edit"** button to the right of the acknowledgement you would like to edit.
- 3. Ensure the proper resident is selected from the resident drop-down list.
- 4. Use the available drop-down lists to specify the type of [Wellness Device](http://devweb.grandcare.lan/wiki.grandcare.com/index.php/Wellness_Devices) and the condition for the notification.

When finished, click **"Next"** to continue.

5. Use the available drop-down lists to select the type of acknowledgement you would like sent, and the person you would like it sent to.

When complete, click **"Finish"** to save the acknowledgement changes.

### *Optional Settings:*

Optional Explanation - Fill in a brief message here to have it included in your notification. Managed Alert - This setting is for legacy systems.

# Enabling and Disabling Notifications and Acknowledgements

A check box to the left of each notification and/or acknowledgement lets you set whether the rule is enabled or disabled. You can disable any notification by clicking the box to uncheck it. To re-enable a notification, click the box to check it.

Enable and disable notifications and acknowledgements while the resident is on vacation, so that alerts won't be sent out during that time.